## **How to access your Covid Vaccine records in MyChart.**

1. Type in the following web address

https://www.ohnmychart.org/TGMC/Authentication/Login

2. Login to your MyChart account:

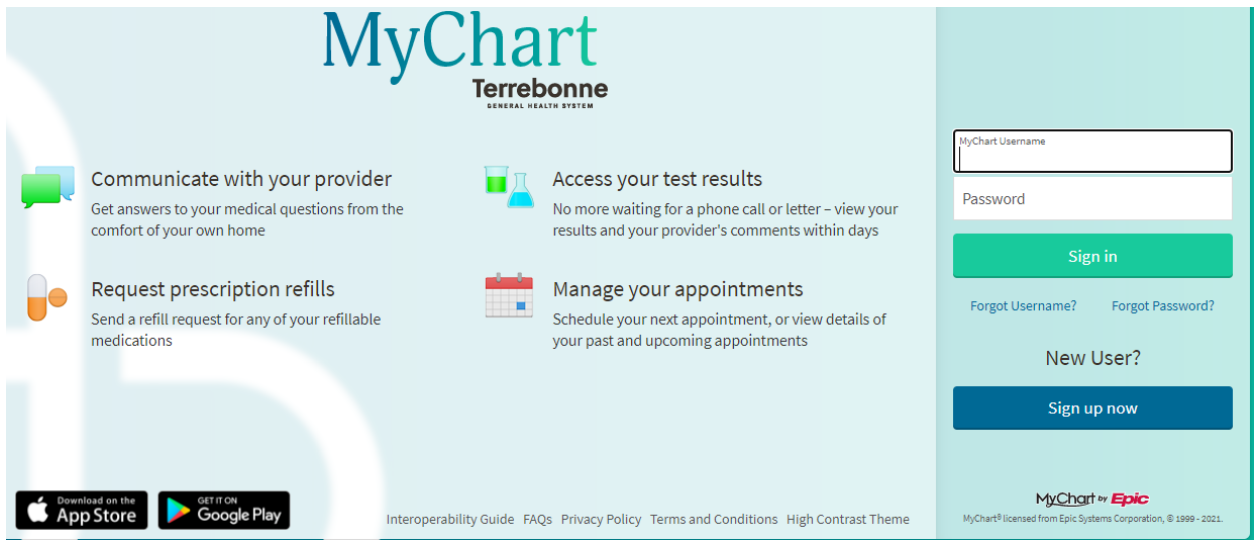

3. Click on the "Your Menu: Icon:

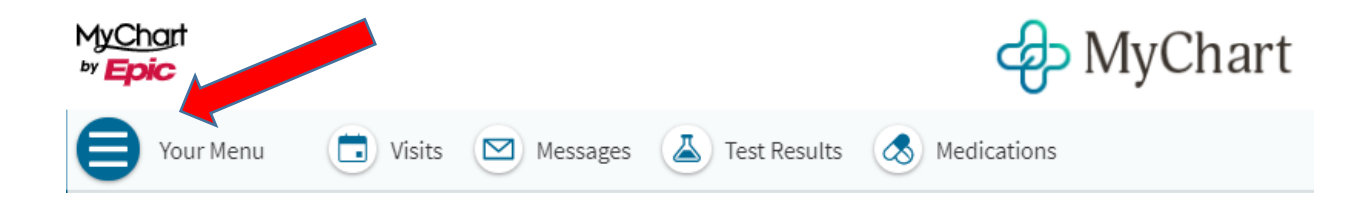

4. Click on the "COVID-19" icon:

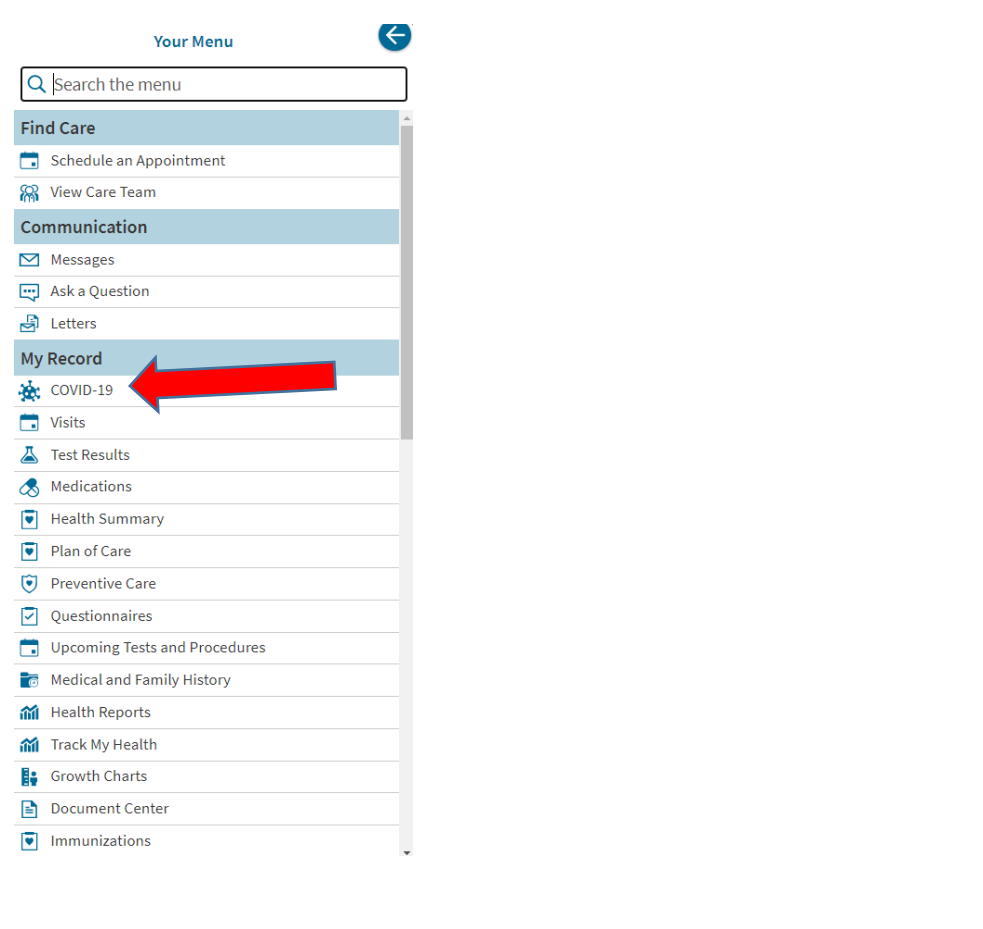

5. Click on the Download/Export Button:

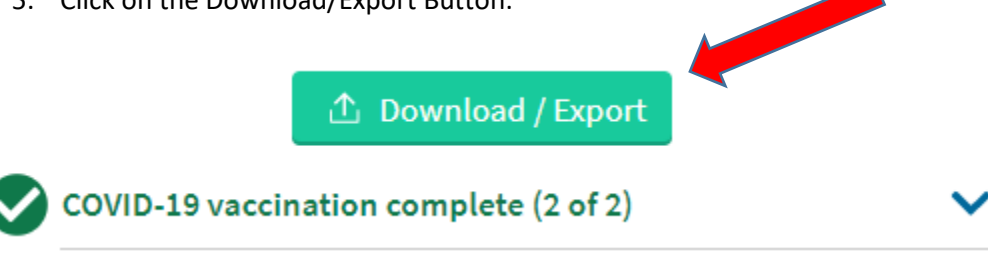

6. Click download Icon and then you will be able to save/print your vaccination records.

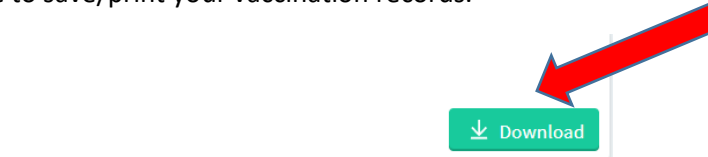

**B** Download vaccination record Download your COVID-19 vaccination information as a PDF.